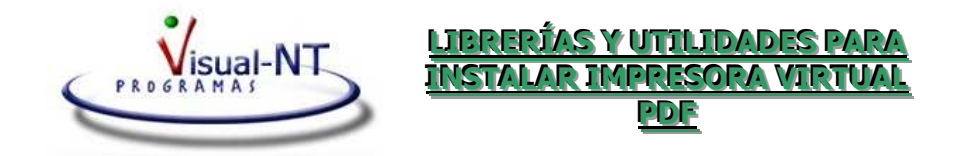

Para poder generaren PDF cualquier listado de los programas de Visual.

Debe instalarse en cada equipo.

1.- Ejecutar el fichero: **GS704W32.EXE** 

Librerías necesarias para transformar Post Scrip (PS) a PDF.

Dicho fichero se encuentra en nuestra página web, en el apartado de **Utilidades** (Ghostscript 9.07).

http://www.visualnt.com/programas/Utilidades/gs907w32.exe

Al ejecutarlo se abre un asistente que debemos aceptar y seguir.

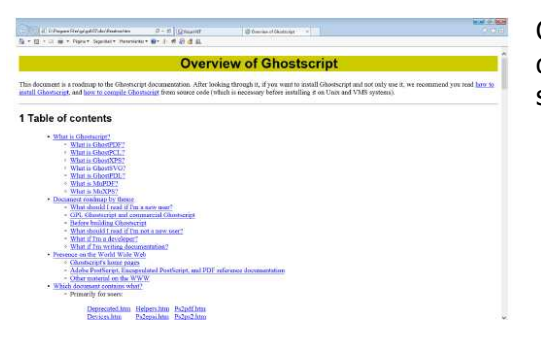

Cuando termina la instalación de los ficheros aparece la siguiente ventana:

2.- Comprobar que en el disco C (Disco duro) existe la carpeta **TEMP**, si no existe, hay que crearla.

3.- Seguir instrucciones para instalar una impresora:

 Para Windows XP de la página 2 a la 4. Para Windows Vista, 7 y 8, de la página 5 a la 8. Para Windows 10, de la página 9 a la 13.

### **<<<<<<<<<<< En windows XP>>>>>>>>>>>>**

En Inicio > Configuración > Impresoras o Impresoras y Faxes

Ir a Agregar Impresora, aparecerá una ventana parecida a la siguiente:

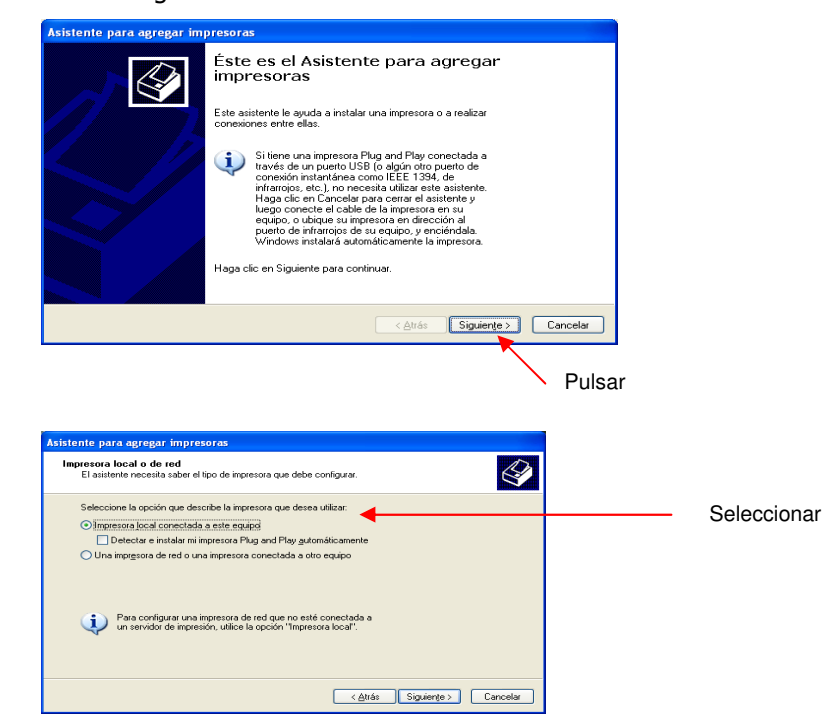

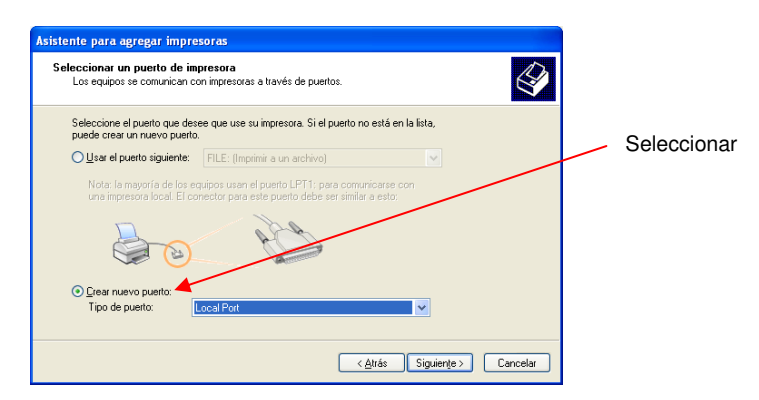

Elegir el *Puerto local* (Local Port) y pulsar siguiente.

## Aparecerá la siguiente ventana, donde escribiremos la ruta que se indica

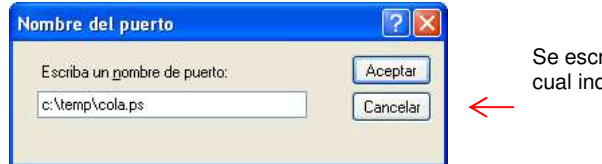

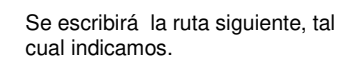

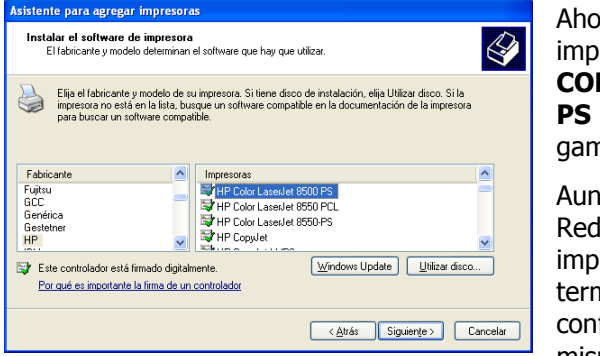

Ahora seleccionamos la impresora. Será una **HP COLOR LASERJET 8500 PS** (puede ser otra de la gama Color Laserjet PS)

Aunque se trabaje en Red, hay que instalar una cada impresora en terminal. Para todos se configurará igual y con el mismo nombre. (La

#### impresora se llamará: **VNTPDF**)

Seleccionada la impresora, pulsamos siguiente y la configuramos en la siguiente pantalla:

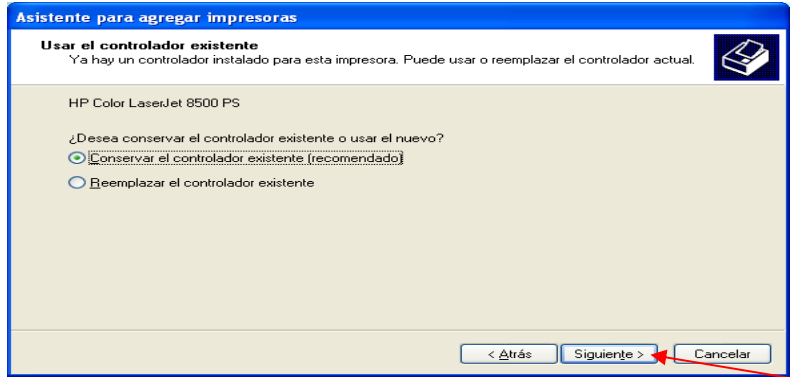

Esta ventana, puede o no aparecer. Seleccionamos y pulsamos siguiente.

En la siguiente ventana asignamos el nombre de la impresora.

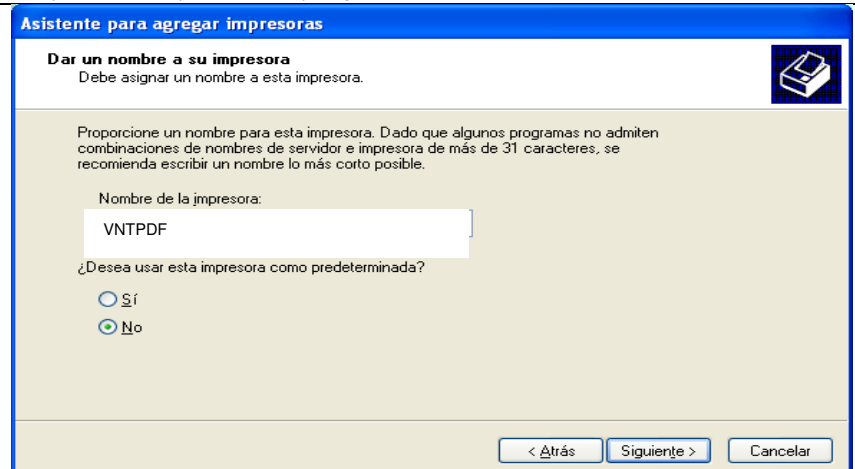

Manual para instalar impresora virtual para generar PDFs **Visual-NT**

Marcamos **no** usar como **predeterminada** y pulsamos sobre siguiente:

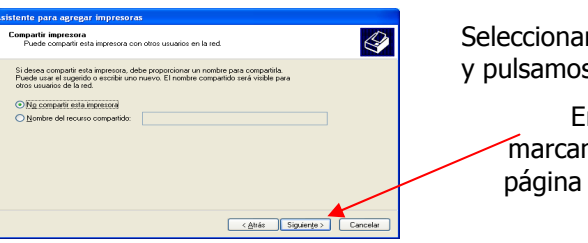

**iremos no compartir** s siguiente

En la siguiente ventana, marcamos **NO** para imprimir página de prueba y *siguiente*.

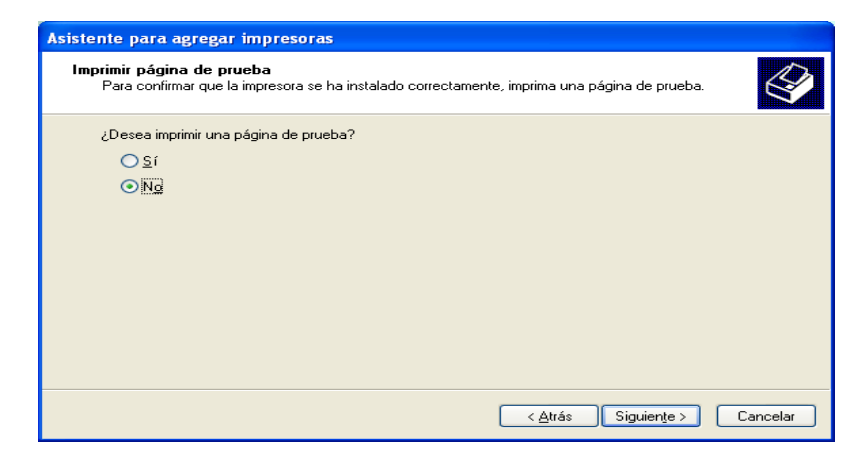

Y ya tenemos instalada la impresora VNTPDF. Pulse Finalizar en la siguiente pantalla.

## **<<<<<<<<< Instalación en Windows 7 >>>>>>>>>>**

Para agregar una impresora manual:

A través del botón de Inicio de Windows > Dispositivos e impresoras. Pulsar en AGREGAR IMPRESORA

# Aparecerá la siguiente ventana:

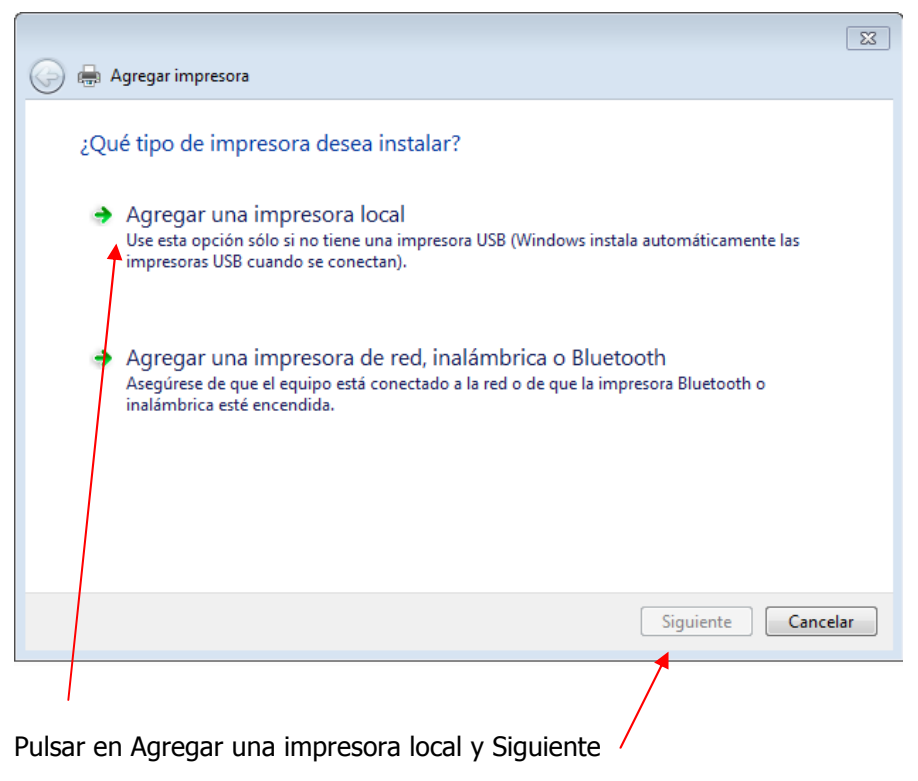

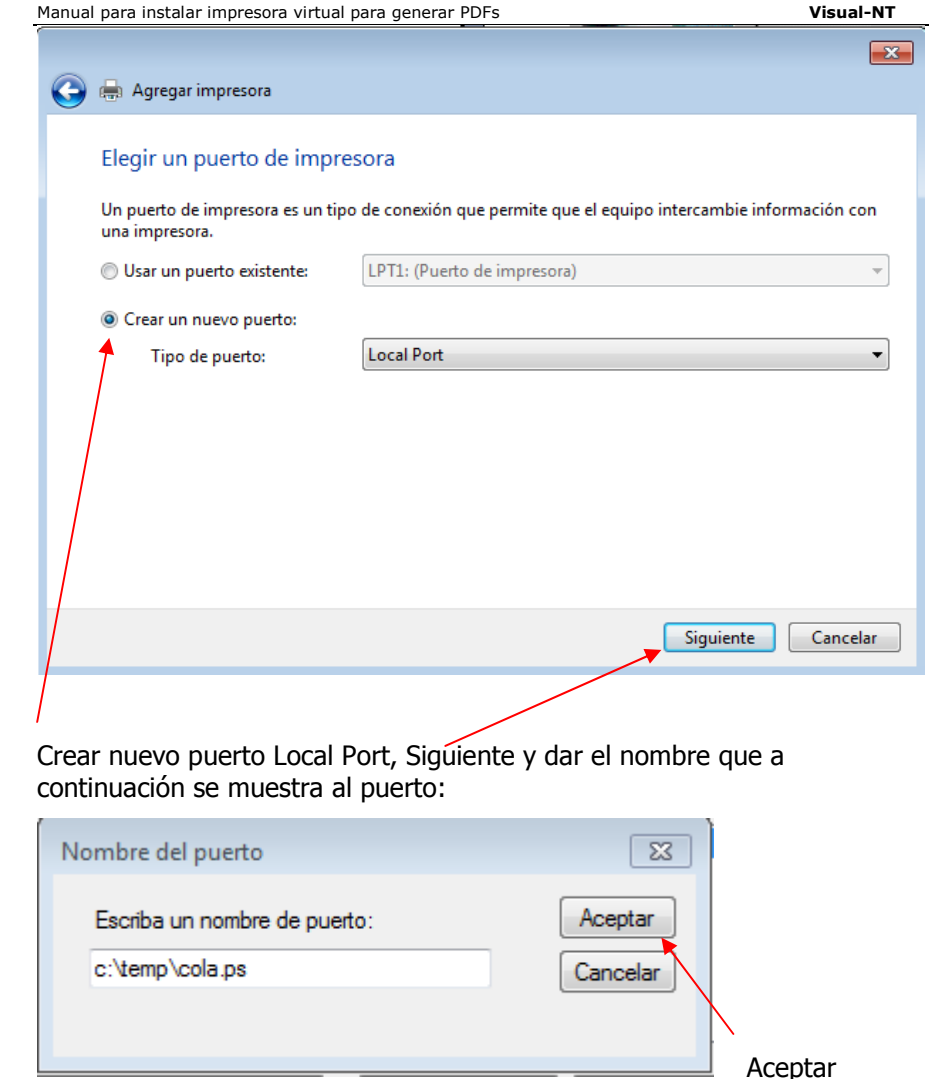

A continuación seleccionaremos la impresora que será una **HP COLOR LASERJET 2800 PS**

 $-88$ **O** de Agregar impresora Instalar el controlador de impresora Elija la impresora en la lista. Haga clic en Windows Update para ver más modelos. **SEC** Para instalar el controlador desde un CD de instalación, haga clic en Usar disco. Fabricante  $\overline{a}$ Impresoras **Hewlett Packard** HP Color LaserJet 2700 Series PCL6  $HP$ **IF HP Color LaserJet 2800 Series PS (HP)**  $\sf infotec$ HP Color LaserJet 2800 Series PS (Microsoft) KONICA MINOLTA HP Color LaserJet 3000 Film Catasticaster 2000 BC  $V_1$  is a sum Windows Update Usar disco... Controlador firmado digitalmente. Por qué es importante la firma de un controlador Siguiente Cancelar Una vez seleccionada, pulsar en Siguiente.  $\overline{\mathbb{Z}}$ **O** Agregar impresora ¿Qué versión de controlador desea usar? Windows detectó que ya está instalado un controlador para esta impresora.

· Usar el controlador actualmente instalado (recomendado)

Reemplazar el controlador actual

Manual para instalar impresora virtual para generar PDFs **Visual-NT**

En la siguiente ventana que nos aparecerá, indicaremos el nombre que le asignaremos a la impresora. Suprimiendo el que aparece, pondremos: **VNTPDF**

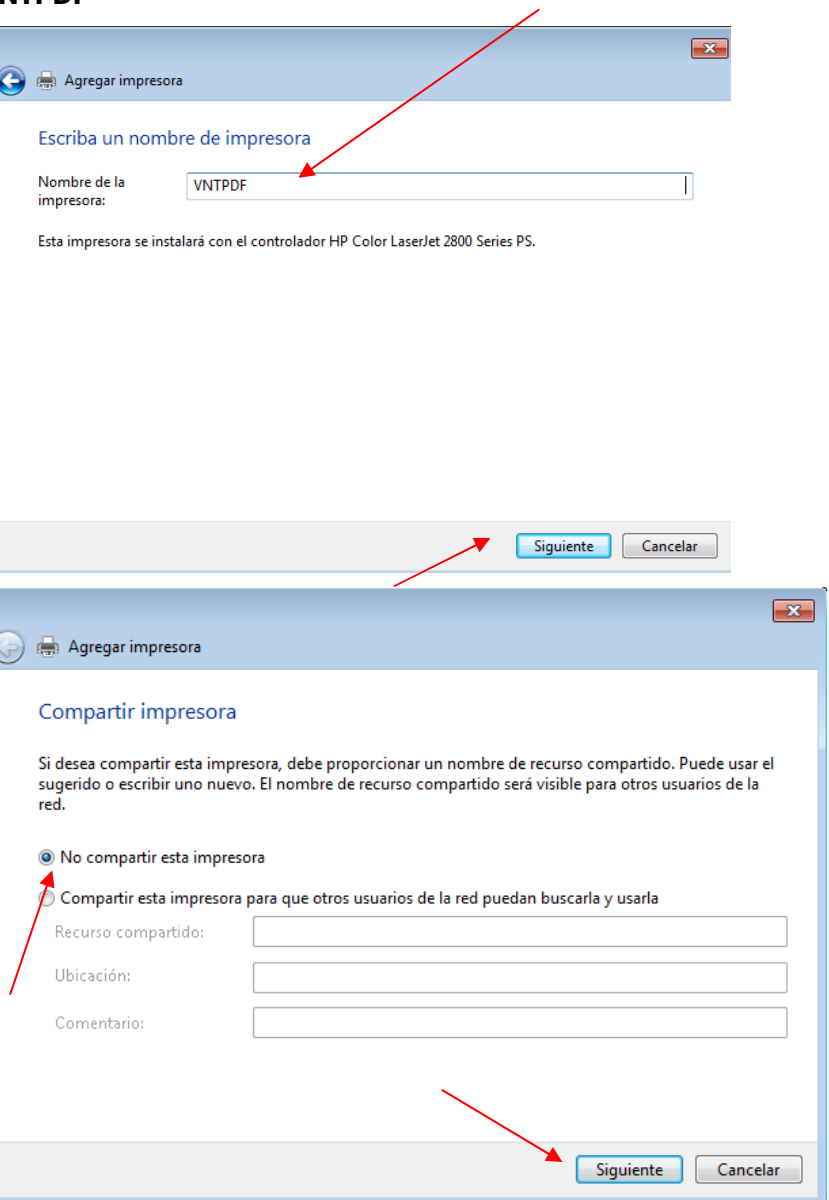

En la última ventana marcamos **NO** Imprimir página de Prueba, y pulsamos **Finalizar**.

Siguiente

Cancelar

## **<<<<<<<<< Instalación en Windows 10 >>>>>>>>>>**

A través del Panel de Control de Windows, acceder en Dispositivos e Impresoras y pulsar sobre Agregar impresora.

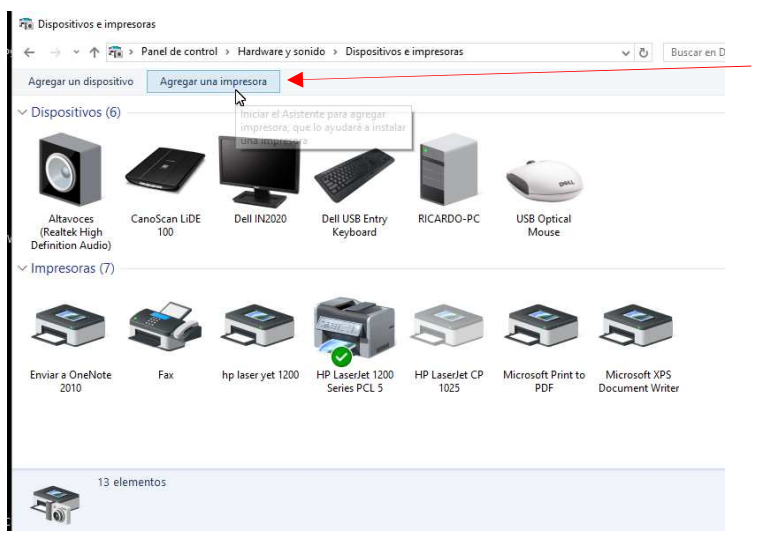

# El equipo intentará localizar la impresora que vamos a instalar, pero nosotros debemos indicarle que **la impresora no está en la lista**.

 $\Box$  $\times$  $\overline{\phantom{a}}$ Agregar un dispositivo Elegir un dispositivo o una impresora para agregar a este equipo **Buscando dispositivos** La impresora que quiero no está en la lista Cancelar Siguiente

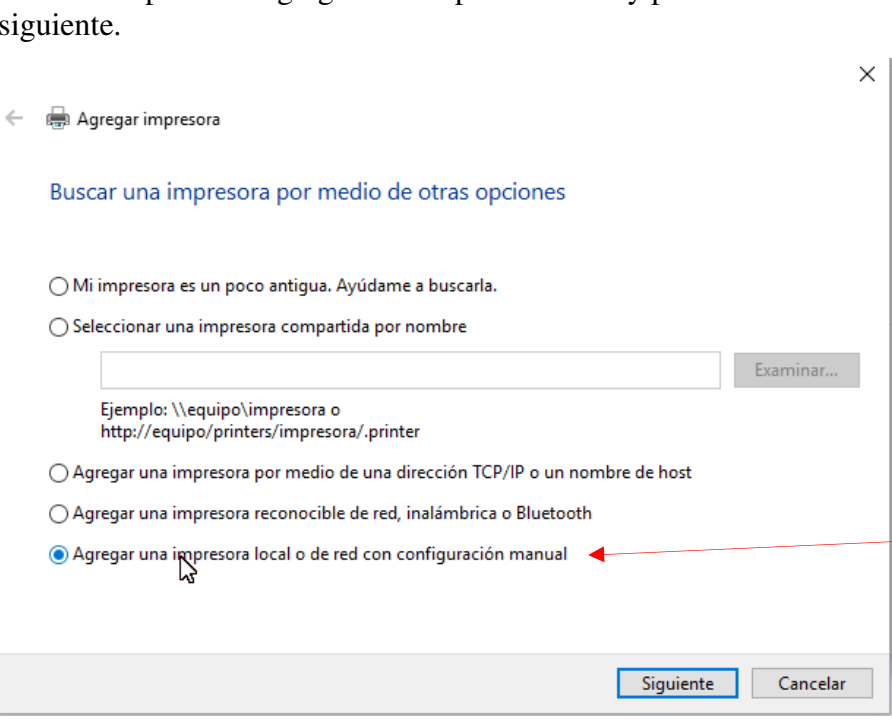

Marcar la opción de agregar una impresora local y pulsar en

### Seleccionar Crear un puerto nuevo de tipo Local Port y pulsar siguiente.

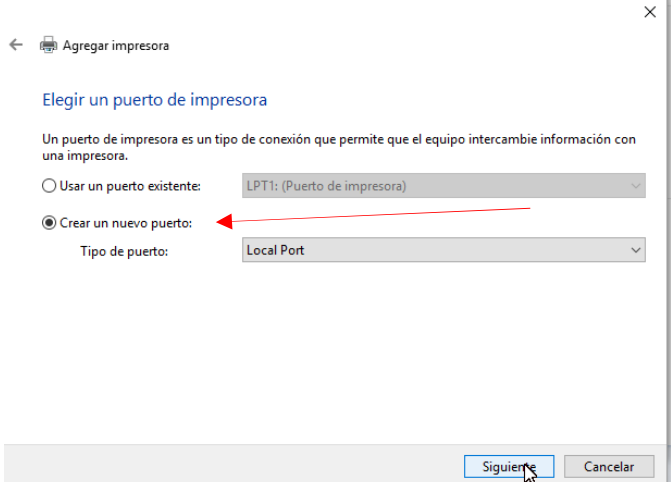

# En el nombre del puerto escribiremos: **C:\temp\cola.ps** y aceptamos.

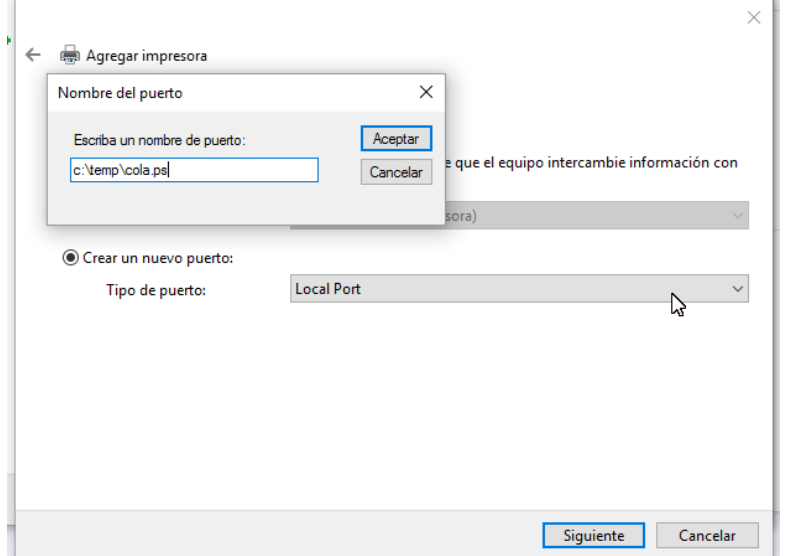

La impresora que tenemos que instalar es la HP Color Laserjet 2800 Series PS. Algunos Windows no traen instalado este controlador; si no localizaramos la impresora indicada, podríamos elegir otra, siempre que sea de la gama Color Laserjet **PS**.

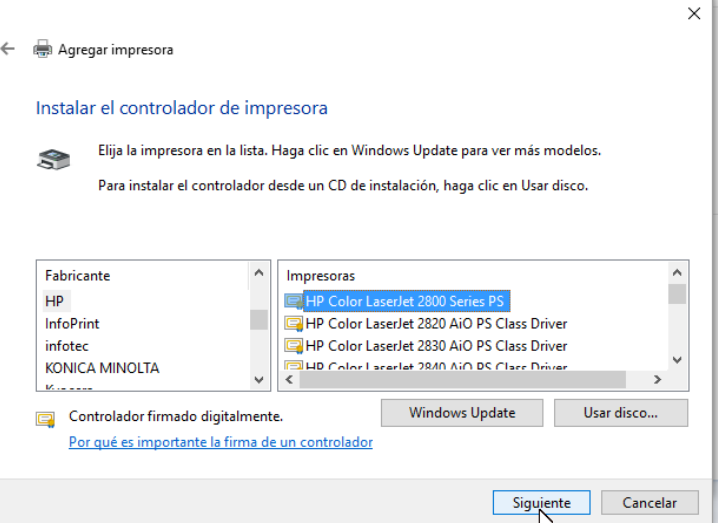

# En el nombre de la impresora poner **VNTPDF**.

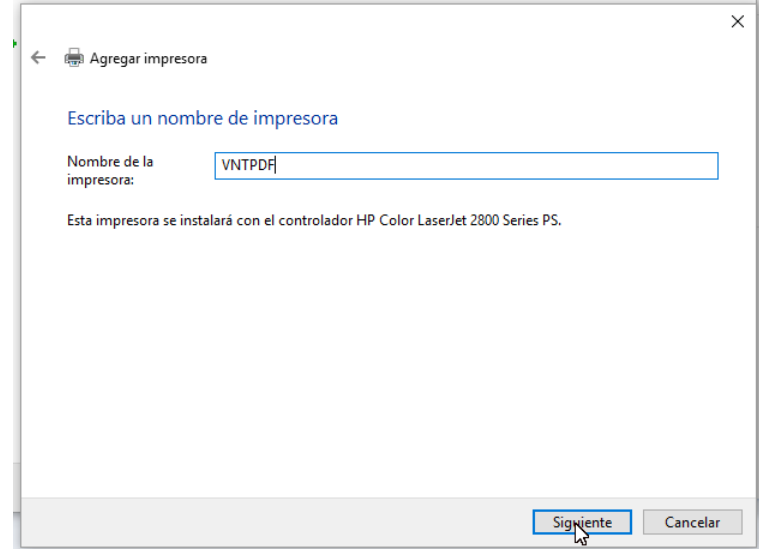

# **No** compartir la impresora.

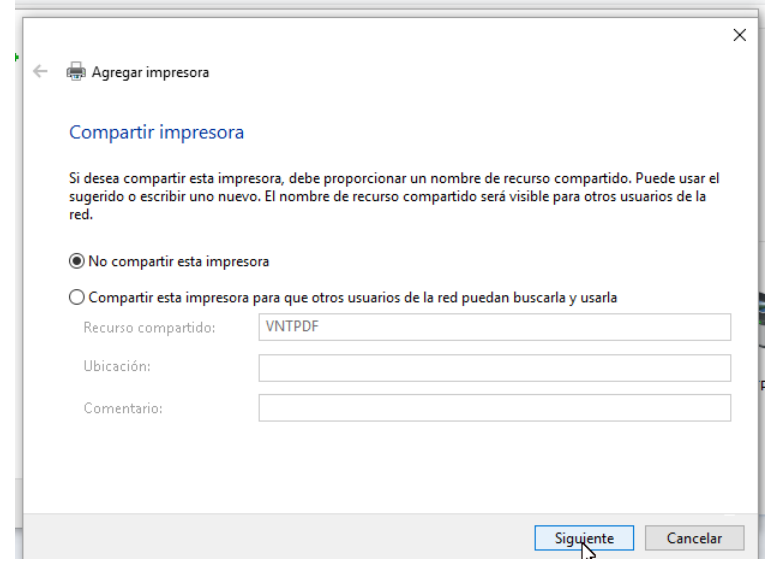

No marcar la casilla de Establecer como impresora predeterminada.

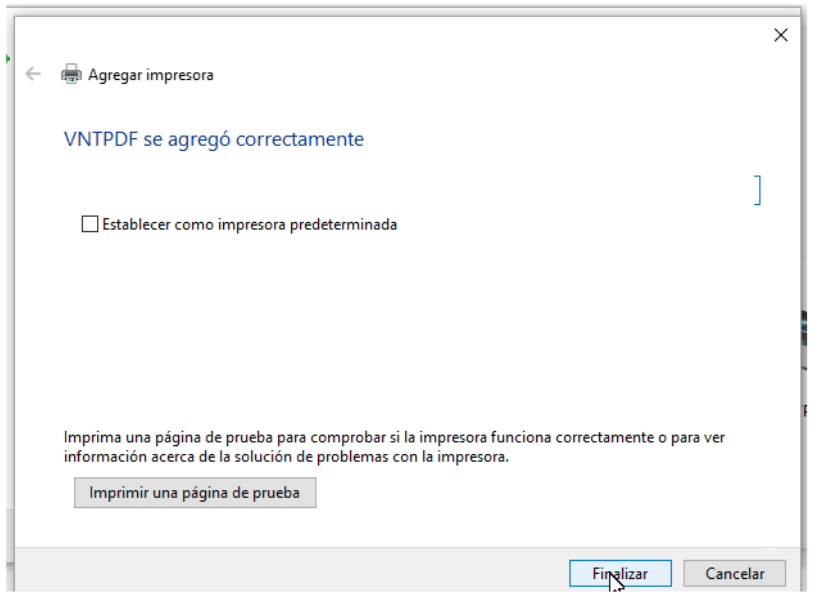

## **CONFIGURACIÓN DE LA IMPRESORA EN VISUAL-NT**

Entramos en las aplicaciones VISUAL-NT.

Pulsamos sobre el icono de la Impresora para configurarla.

En la siguiente ventana, de configuración de impresora:

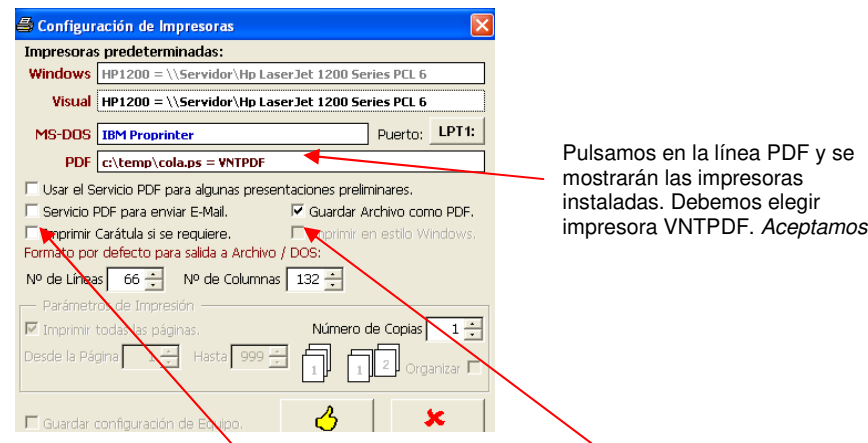

Puntearemos "Servicio PDF para enviar E-Mail" y/o "Guardar archivo como PDF", según el listado que se necesite transformar en PDF.

#### \*\*\*\*\*\*\*\*\*\*\*\*\*\*\*\*\*\*\*\*\*\*\*

**Cuando, en el programa de Visual-NT deseemos generar un listado o un documento en PDF, desde el administrador de impresión, se elige el botón de Archivo, y se nos muestra el PDF.** 

Al tratarse de un fichero PDF podemos guardarlo con el nombre que se desee, enviarlo por E-mail, etc. Dependerá de la versión del Acrobat Reader instalado o de la utilidad que tengan para visualizar ficheros PDFs.